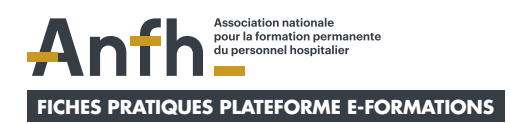

# **Mes fiches pratiques pour utiliser la plateforme E-formations en tant que Gestionnaire d'Établissement (GET)**

# **MES ACTIONS À RÉALISER EN TANT QUE GET**

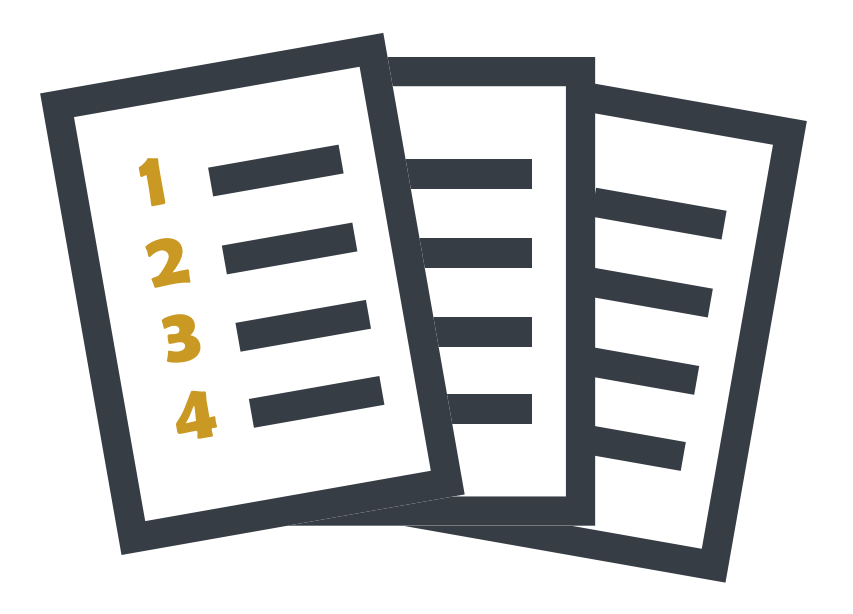

<span id="page-1-0"></span>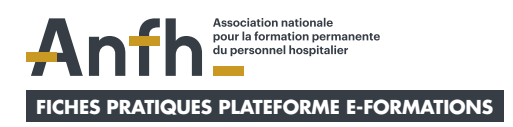

# **Thématiques de mes fiches pratiques**

- **1. [Rappel de mes rôles et actions](#page-2-0)**
- **2. [Rappel des nomenclatures à respecter](#page-3-0)  [lors de la création de comptes utilisateurs](#page-3-0)**
- **3. [Je crée des comptes agents dans mon](#page-4-0)  [établissement](#page-4-0)**
- **4. [Je crée une session de formation dans mon](#page-13-0)  [établissement et y intègre un contenu modèle](#page-13-0)**
- **5. [J'inscris des agents à une session de formation](#page-18-0)  [et je suis leurs progressions dans cette session](#page-18-0)**
- **6. [Je gére mes utilisateurs](#page-22-0)**
- **7. [Je relance des apprenants à suivre une session](#page-24-0)  [de formation](#page-24-0)**
- **8. [Je délivre un certificat de suivi de formation](#page-26-0)**
- **9. [Je suis les données des sessions de formation](#page-30-0)  [depuis mon tableau de bord analytics](#page-30-0)**

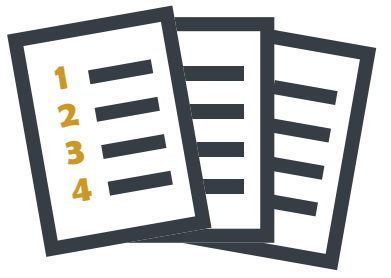

<span id="page-2-0"></span>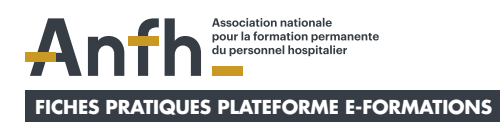

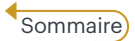

# **1. Rappel de mes rôles et actions**

### **Mes rôles**

- *A* Je gère mon établissement.
- $\pi$  J'accède aux suivi des agents de mon établissement.

### **Mes actions**

- Ò Je crée/gère les comptes agents.
- $\pi$  Je crée des sessions de formation et importe des contenus modèles.
- Ò Je crée/gère les inscriptions des agents à des sessions.
- Ò Je déploie la plateforme auprès des agents.
- $\overline{\phantom{a}}$  Je suis la progression des agents inscrits.
- $\pi$  Je délivre un certificat de suivi de formation.
- Ò J'exporte des données du tableau de bord des analytics.

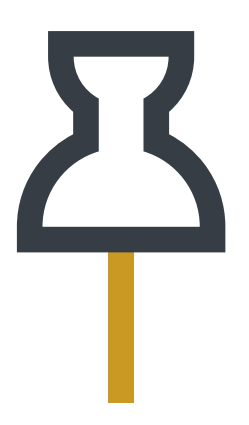

<span id="page-3-0"></span>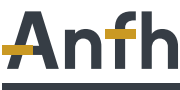

Association nationale pour la formation permanente<br>du personnel hospitalier

**FICHES PRATIQUES PLATEFORME E-FORMATIONS**

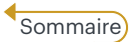

# **2. Rappel des nomenclatures à respecter lors de la création de comptes utilisateurs**

 **Voici les différents types de nomenclatures des noms utilisateurs que je dois TOUJOURS respecter lors de la création des profils suivants dans la plateforme.**

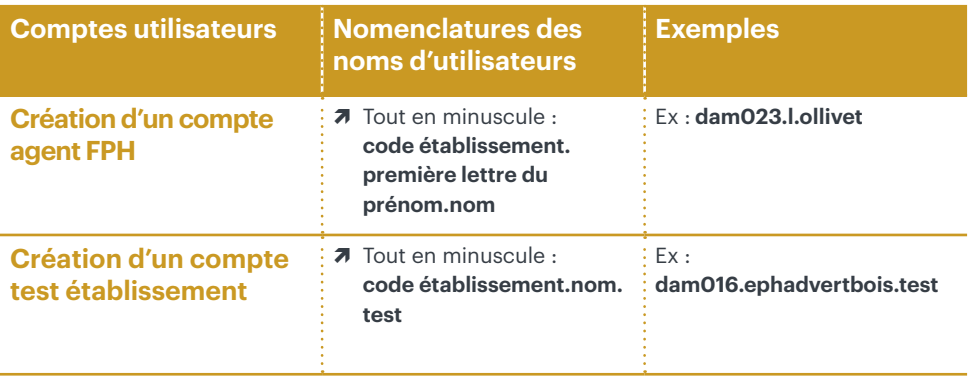

<span id="page-4-0"></span>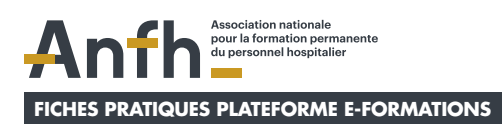

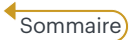

# **3. Je crée des comptes agents dans mon établissement**

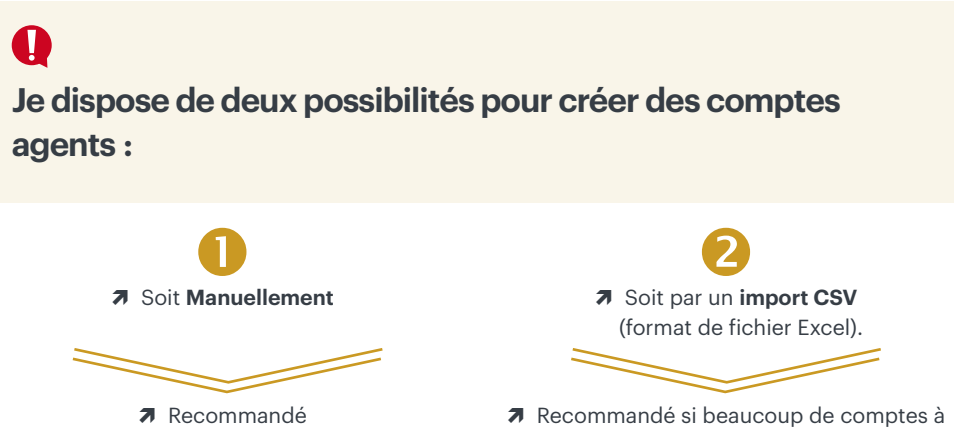

si peu de comptes à créer (moins de 5).

créer (au-delà de 5).

# T

- Ò **Je supprime un compte UNIQUEMENT en cas d'impossibilité à effectuer un changement sur la fiche profil d'un utilisateur en cas d'erreur et/ou d'oublis. Pour cela je clique sur**
- Ò **Je ne supprime JAMAIS un compte lorsqu'un utilisateur ne fait plus partie des effectifs car cela supprimerait également toutes ses données sur différentes sessions qu'il aurait suivi et viendrait biaiser les données du tableau de bord des analytics. En revanche je peux cliquer sur ce symbole**  $\bullet$  **qui me permettra de « cacher »**  $\circ$  **et de repérer plus rapidement tous les comptes utilisateurs « inactifs ». Cela entrainera aussi l'impossibilité pour l'utilisateur de se connecter à la plateforme.**

# **Créer un compte agent manuellement.** Suivre les étapes 1 à 4

### **Étape 1**

**Anfh**  $\overline{\imath}$  Dans mon **tableau de bord**, je clique sur mon **menu burger.** Ò Puis je clique sur **Gestion des contenus et des catégories.**  $\bigoplus$  Gestion des contenus et catégories

### **Étape 2**

Ò Je clique sur **l'établissement dans lequel je souhaite créer un compte agent.**

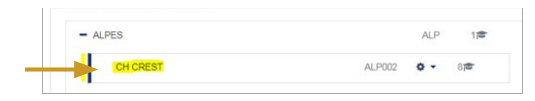

### **Étape 3**

- $\overline{\phantom{a}}$  Je clique sur *la roue crantée* au niveau de l'établissement choisi.
- $\overline{\mathbf{a}}$  Je clique sur *créer un compte manuel.*

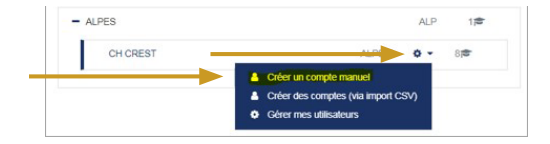

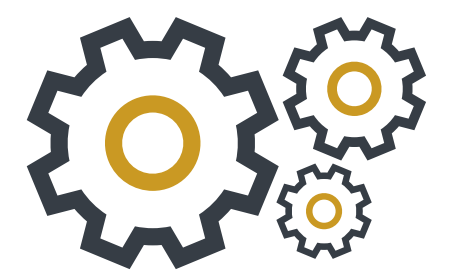

 Je rentre le **nom d'utilisateur** qui sera tout en minuscule sous cette forme : code établissement.première lettre du prénom.nom (ex : dam023.l.ollivet). Je ne mets JAMAIS d'accent sur les lettres du nom utilisateur.

 Cas N°1 : l'agent a un prénom composé (ex : Marie-Cécile), alors les deux premières lettres du prénom sont à écrire (ex : dam023.mc.dupont).

 Cas N°2 : l'utilisateur que je suis en train de créer possède la même première lettre de prénom et le même nom qu'un utilisateur déjà créé dans la plateforme, l'outil va me le signaler via ce message : «ce nom d'utilisateur existe déjà». Je dois alors rajouter un chiffre à la fin du nom d'utilisateur que je suis en train de créer (ex :dam023.l.ollivet2). De plus, l'adresse mail rentrée ne doit pas être la même que celle de l'utilisateur déjà existant (elle doit TOUJOURS être unique). S'il s'agit d'une adresse mail fictive, il faudra la personnaliser en ajoutant un numéro

Cas N°3 : l'utilisateur que je suis en train de créer possède le même prénom et le même nom qu'un utilisateur déjà créé dans la plateforme, l'outil va me le signaler via ce message : «ce nom d'utilisateur existe déjà». Je dois alors rajouter un chiffre à la fin du nom d'utilisateur que je suis en train de créer (ex : dam023.l.ollivet2). De plus, l'adresse mail rentrée ne doit pas être la même que celle de l'utilisateur déjà existant (elle doit TOUJOURS être unique). S'il s'agit d'une adresse mail fictive, il faudra la personnaliser en ajoutant un numéro

(ex : l.ollivet.fictif2@anfh.fr).

Concernant **le mot de passe,** je choisis une des deux options suivantes :

Option **A**: je coche la case **Générer le mot de passe et informer l'utilisateur** : dans ce cas l'agent recevra par mail son nom d'utilisateur + un mot de passe automatique.

Option **B**: *je crée le mot de passe* (ex : Anfh\_2021) : dans ce cas, je devrai communiquer à l'agent son nom d'utilisateur + le mot de passe que j'aurai créé.

**Cette option est TOUJOURS à choisir si l'agent n'a pas d'adresse mail.**

- Si je choisis de cocher la case **imposer le changement du mot de passe**, l'agent aura l'obligation de modifier son mot de passe à sa première connexion sur la plateforme.
- Je rentre le **prénom TOUJOURS sous cette forme** : première lettre en majuscule puis le reste en minuscule (ex : Laure). Je ne mets JAMAIS d'accent sur les lettres du prénom.
- Je rentre le **nom TOUJOURS sous cette forme** : première lettre en majuscule puis le reste en minuscule (ex : Ollivet). Je ne mets JAMAIS d'accent sur les lettres du nom.
- **O** Je choisis une des deux options suivantes concernant **l'adresse mail** : Option 1 : **si l'agent a une adresse mail**, je renseigne cette adresse. Option 2 : **si l'agent n'a pas d'adresse mail**, je saisis ".fictif" dans l'adresse (ex : l.ollivet. fictif@anfh.fr)
- Je rentre le **matricule** de l'agent (ex : 10816).
- **G** Je termine la création du compte de l'agent en cliquant sur **créer un utilisateur.**

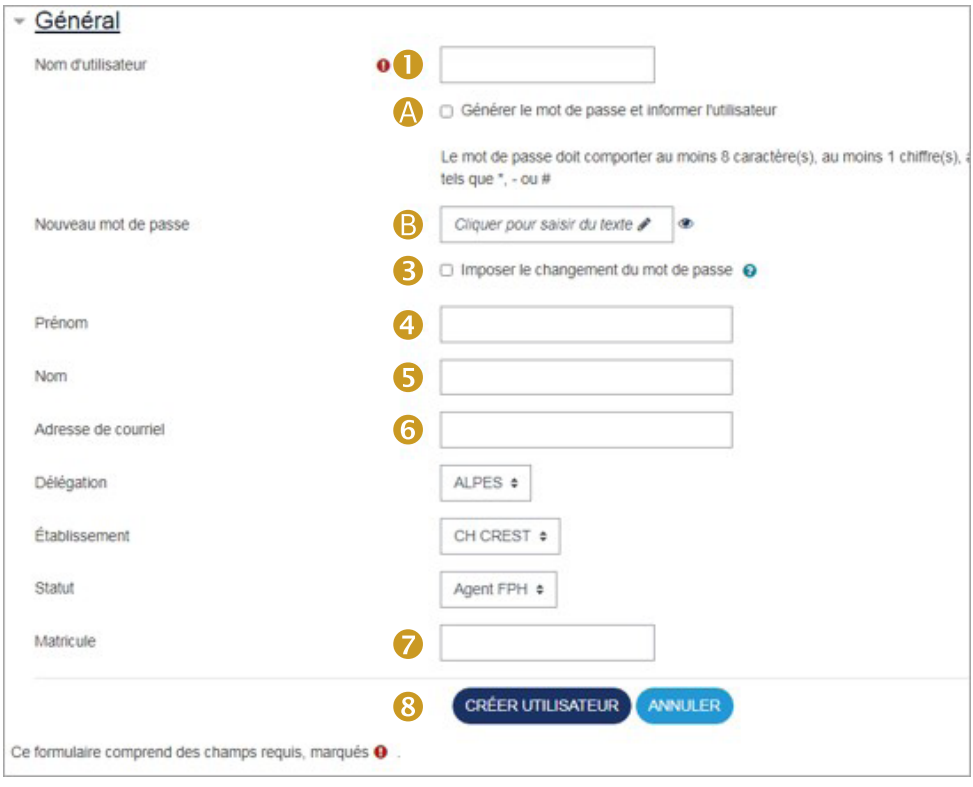

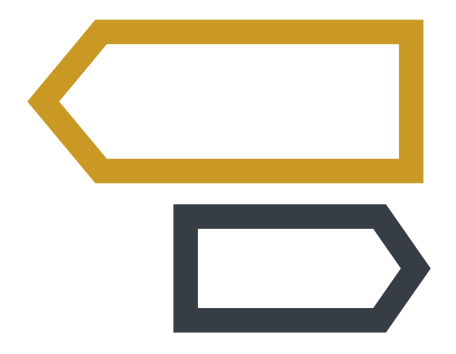

## **Créer un compte GET via import CSV.** Suivre les étapes 1 à 11

#### **Je dois remplir et importer un fichier CSV pour chaque établissement dans lequel je souhaite créer des comptes agents.**

Ex : si je souhaite créer 40 agents dans 3 établissements différents, je vais devoir remplir et importer 3 fichiers CSV.

### **Étape 1**

Ò **Je récupère le fichier: « csv\_GET\_agents\_FPH »** qui se trouve dans le dossier « Actions à réaliser sur la plateforme en tant que GET » de mon kit de communication GET.

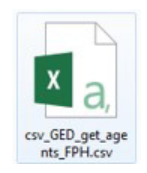

### **Étape 2**

**Je complète le fichier CSV** avec l'ensemble des agents que je souhaite créer au sein d'un établissement. **Je ne modifie JAMAIS le nom et le nombre des colonnes, ni l'extension du fichier !**

Ò **Je vérifie le fichier en amont et utilise la fonction recherche ou tri pour mettre en évidence des doublons éventuels avant de procéder à l'import**. C'est à dire que je mets en évidence les utilisateurs ayant :

 Cas N°1 : la même première lettre de prénom (ex : Marion et Manon) et le même nom (Lagarde) + une adresse mail différente (ex : Marion.lagarde@anfh.fr / Manon. lagarde@anfh.fr)

 Cas N°2 : la même première lettre de prénom (ex : Marion et Manon) et le même nom (Lagarde) + la même adresse mail (ex : m.lagarde@anfh.fr)

 Cas N°3 : le même prénom et le même nom + la même adresse mail

 $\rightarrow$  Si je suis confronté au cas N°1, je suis la **procédure A** expliquée dans **l'étape 10**.

→ Si je suis confronté aux cas N°2 et N°3, je crée ces comptes utilisateurs **manuellement**. Je dois alors ajouter un chiffre à la fin du nom de chaque utilisateur que je vais créer (ex : dam023.m.lagarde1 et dam023.m.lagarde2).

De plus, les adresses mail rentrées ne doivent pas être les mêmes et doivent TOUJOURS être uniques (ex :m.lagarde1@anfh.fr et m.lagarde2@anfh.fr).

Si les utilisateurs n'ont pas d'adresse mail, il faudra alors rentrer une adresse mail fictive en ajoutant un numéro (ex : m.lagarde1. fictif1@anfh.fr et m.lagarde2.fictif2@anfh. fr).

#### Je remplis **une ligne par compte utilisateur**  à créer.

Le nom d'utilisateur de l'agent sera créé automatiquement selon la règle suivante : code établissement.première lettre du prénom.nom (ex : dam023.l.ollivet). La ligne N°2 est un exemple de la

nomenclature à respecter dans chaque colonne.

La ligne N°2 sera à supprimer une fois le fichier complété.

#### Je rentre le **nom TOUJOURS sous cette**

**forme** : première lettre en majuscule puis le reste en minuscule (ex : Laure). Je ne mets JAMAIS d'accent sur les lettres du prénom.

 Je rentre le **nom TOUJOURS sous cette forme** : première lettre en majuscule puis le reste en minuscule (ex : Ollivet). Je ne mets JAMAIS d'accent sur les lettres du nom.

**4** Je choisis une des deux options suivantes concernant **le mot de passe** :

Option 1 : **je laisse le champs vide** : dans ce cas, l'agent recevra par mail son nom d'utilisateur + un mot de passe automatique.

Option 2 : **je saisis un mot de passe basique** (ex : Anfh 2021) : dans ce cas, je devrai communiquer à l'agent son nom d'utilisateur + le mot de passe que j'aurai créé.

#### **Cette option est TOUJOURS a choisir si l'agent n'a pas d'adresse mail.**

**J** Je choisis une des deux options suivantes concernant **l'adresse mail** :

Option 1 : **si l'agent a une adresse mail**, je renseigne cette adresse.

Option 2 : **si l'agent n'a pas d'adresse mail**, je laisse le champs vide. Un mail fictif sera créé automatiquement dans la plateforme (ex: l.ollivet.fictif@anfh.fr).

Je saisis le **Numéro de matricule**.

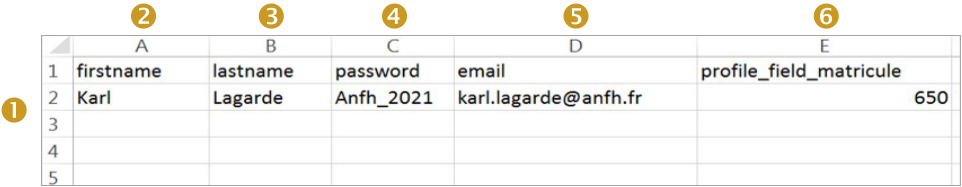

### **Étape 3**

 $\overline{a}$  **J'enregistre le fichier CSV** sur mon ordinateur

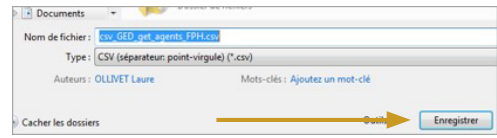

#### **Étape 4** Anfh dispertentionale  $\overline{\imath}$  Dans mon **tableau de bord**, je clique sur mon **menu burger.** Ò Puis je clique sur **Gestion des contenus et des catégories.**Gestion des contenus et catégories

### **Étape 5**

Ò Je clique sur **l'établissement dans lequel je souhaite créer des comptes agents.**

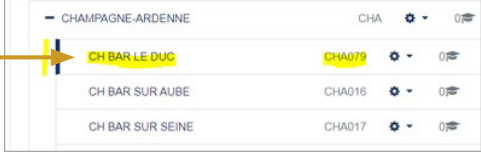

### **Étape 6**

- Ò Je clique sur **la roue crantée** au niveau de l'établissement choisi.
- Ò Je clique sur **créer un compte (via import CSV).**

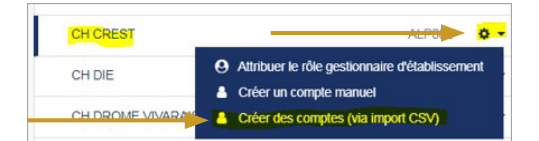

### **Étape 7**

 $\overline{\phantom{a}}$  Je clique sur **choisir un fichier.** 

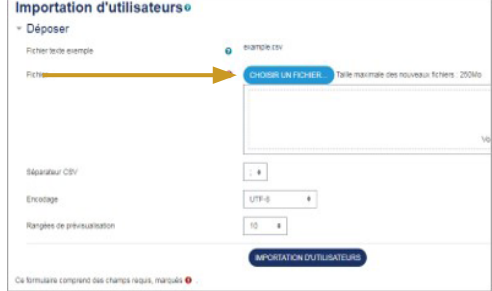

- $\overline{\phantom{a}}$  Je clique sur **déposer un fichier.**
- $\overline{\phantom{a}}$  Je clique sur *choisir un fichier.*
- $\overline{\mathbf{z}}$  Je sélectionne le fichier **« csv\_GET\_agents\_FPH »**
- $\overline{\phantom{a}}$  Je clique sur **déposer ce fichier.**

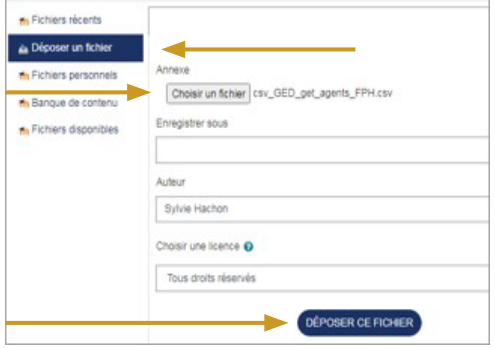

### **Étape 9**

 $\pi$  Je suis la **Procédure A** UNIQUEMENT si je suis confronté au Cas N°1 décrit dans l'étape 2.

#### **Procédure A :**

Ò Dans le champ Mode de création je sélectionne **Tout ajouter, y compris un compteur aux noms d'utilisateurs au besoin.**

#### Prévisualisation de la création d'utilisateurs

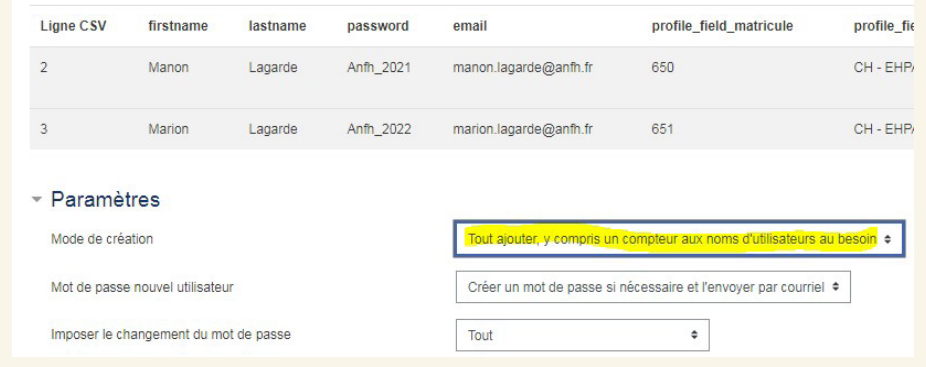

Ò Puis je clique sur **Importation d'utilisateurs.**

Ò Si je ne suis pas confronté au cas N°1, je clique directement sur **Importation d'utilisateurs.**

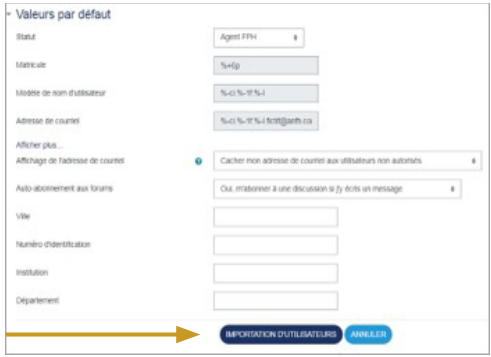

### **Étape 10**

Ò Je clique sur **continuer.**

### Résultats de la création d'utilisateurs

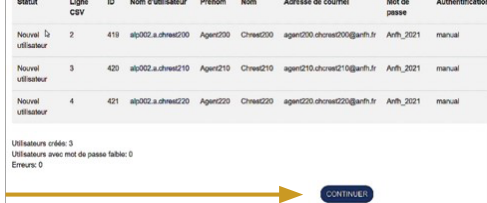

### **Étape 11**

 $\overline{\mathbf{a}}$  Mes utilisateurs ont bien été créés !

### 20 Utilisateurs Retour à la page gestion des cours et catégories Prénom / Nom

Agent10 Chrest10

Agent100 Chrest100

Agent110 Chrest110

Agent120 Chrest120

Agent20 Chrest20

Agent200 Chrest200

Agent210 Chrest210

Agent220 Chrest220

<span id="page-13-0"></span>**FICHES PRATIQUES PLATEFORME E-FORMATIONS**

Association nationale pour la formation permanente

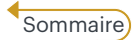

# **4. Je crée une session de formation dans mon établissement et y intègre un contenu modèle**

### O

- Ò **Avant d'avoir créer une session de formation, je crée les comptes agents (en respectant la nomenclature indiquée sur la fiche pratique N°2) pour pouvoir ensuite les inscrire à cette session.**
- Ò **Une fois ma session passée, je ne la supprime pas car sa suppression entraine automatiquement la perte de toutes les données de cette session. En revanche je peux la « cacher » en cliquant sur ce symbole**
- $\overline{\lambda}$  Le fait de cacher une session  $\overline{\mathcal{Q}}$  me permet de distinguer visuellement plus **rapidement les sessions encore ouvertes, des sessions closes.**

### **Étape 1**

 $=$  Anth $=$ 

Mes parcours

 $\overline{\imath}$  Dans mon **tableau de bord**, je clique sur mon **menu burger.**

 $\pi$  Je clique sur **Gestion des contenus et des catégories.**

```
Gestion des contenus et
catégories
```
### **Étape 3**

. . . . . . . . . . . . .

- Ò Je clique sur **le nom de mon établissement.**
- $\overline{\phantom{a}}$  Je clique sur *créer une session de formation.*

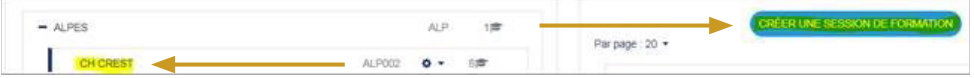

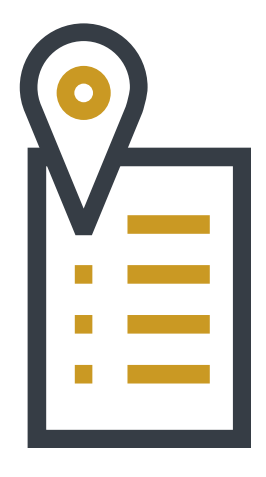

. . . . . . . . . . .

. . . . .

- Je rentre le **le nom de ma session en utilisant le nomenclature suivante :** Session du xx-xx-xxxx au xx-xx-xxxx Titre du contenu
- Je **copie/colle le nom complet de ma session que je viens de rentrer dans l'étape précédente.**
- La délégation **est déjà renseignée**.
- **4** Je sélectionne *afficher*.
- Je sélectionne la date de **début de ma session.**
- Je coche la case **Activer.** Je sélectionne **la date et l'heure de fin de ma session.**
- Je clique sur **enregistrer et afficher** pour créer ma session.

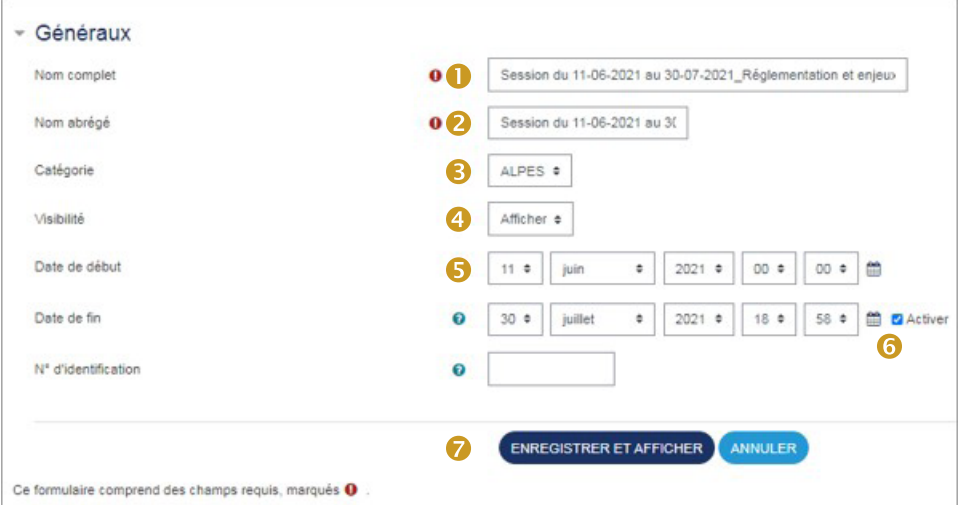

### **Étape 5**

Ò Je clique sur **la flèche d'importation.**

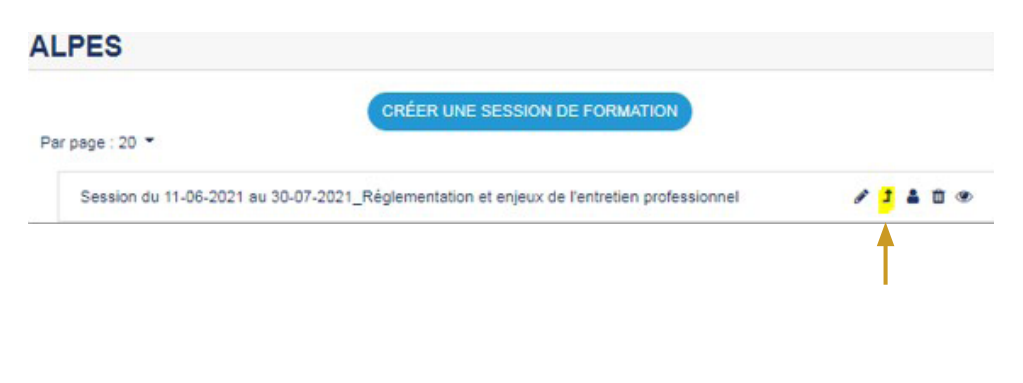

- Ò Je sélectionne **le contenu que je souhaite importer.**
- Ò Je clique sur **continuer.**

#### Session du 11-06-2021 au 30-07-2021 Réglementation et enjeux de l'entretien professionne

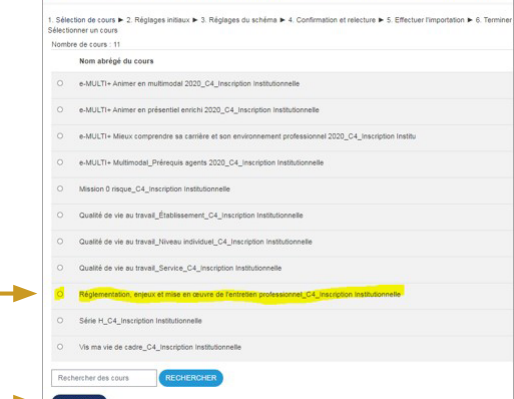

### **Étape 7**

Ò Je clique sur **passer à la dernière étape.**

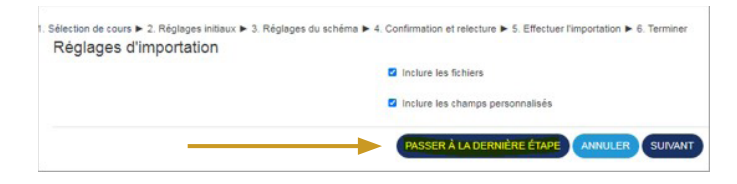

### **Étape 8**

. . . . . . . . .

Ò Je clique sur **continuer.**

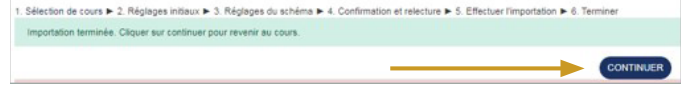

 $\pi$  Ma session de formation et son contenu ont bien été créés !

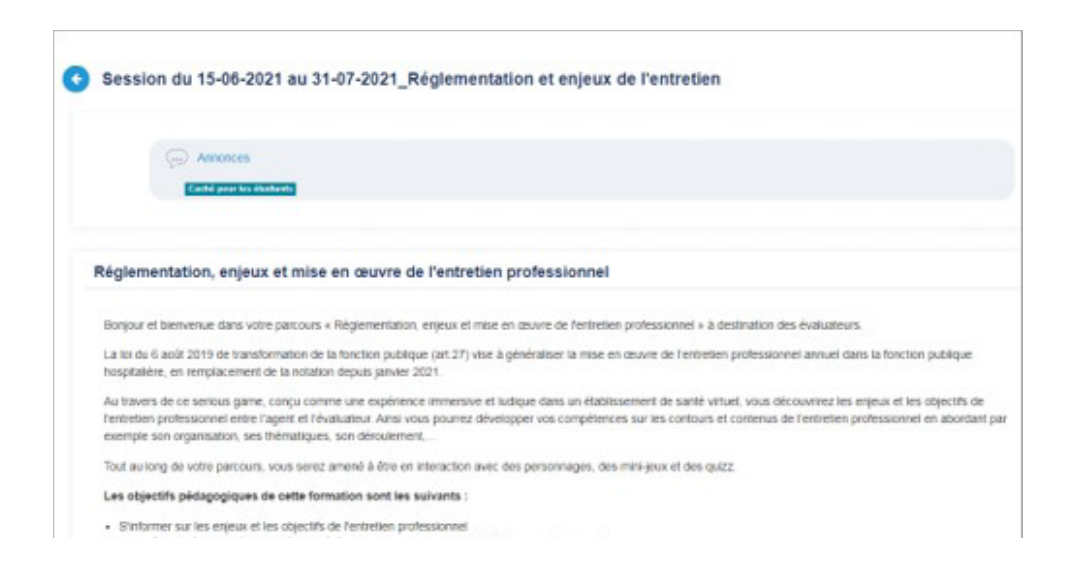

# 2 2 2 2 2 2

. . . . . . . . . . . . . . .

<span id="page-18-0"></span>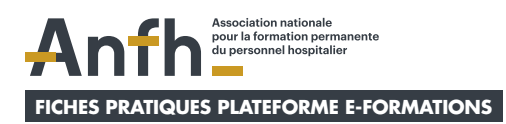

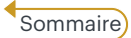

# **5. J'inscris des agents à une session de formation et je suis leurs progressions dans cette session**

**Inscrire des agents à une session de formation.** Suivre les étapes  $1 \dot{a} A$ 

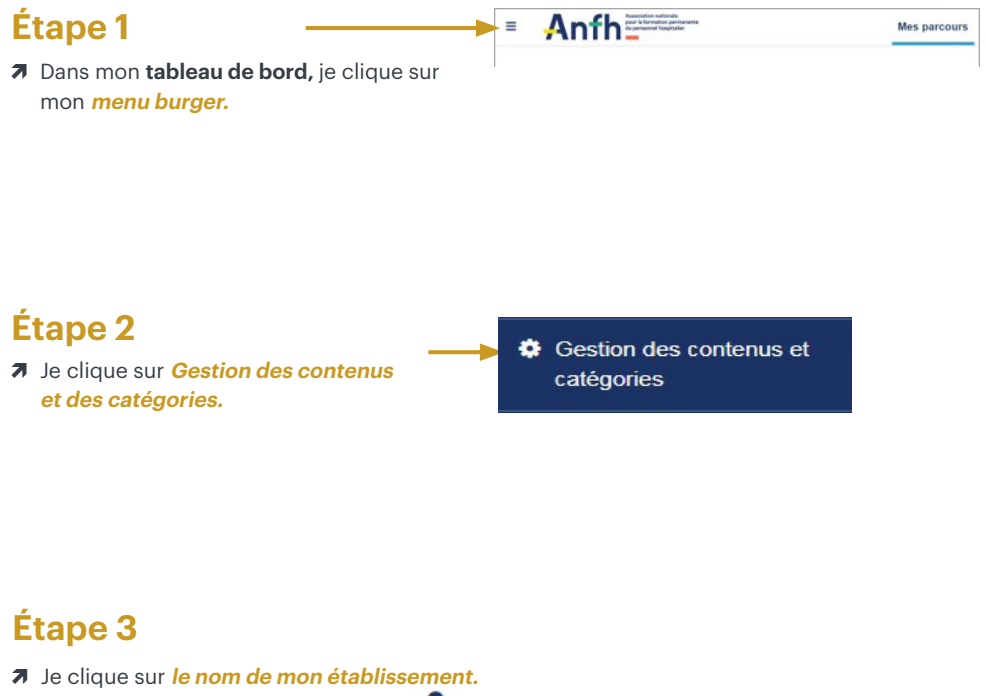

 $\overline{7}$  Je clique sur **inscrire des utilisateurs** 

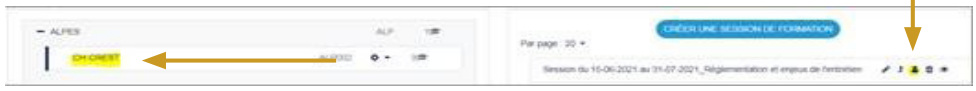

- Ò Je sélectionne l'agent, dans la catégorie « **utilisateurs potentiels** » (je peux rentrer le nom de l'agent dans la barre « **rechercher** » pour m'aider à le retrouver).
- $\overline{\phantom{a}}$  Je clique sur **ajouter.**
- Ò L'agent apparait à gauche, dans la catégorie « **utilisateurs existants** ».
- Son rôle d'apprenant lui a bien été attribué !

Je peux procéder à une sélection en « masse » de plusieurs agents en appuyant de façon simultanée sur la touche « Shift » et sur la touche «  $\bigcup$  » de mon clavier.

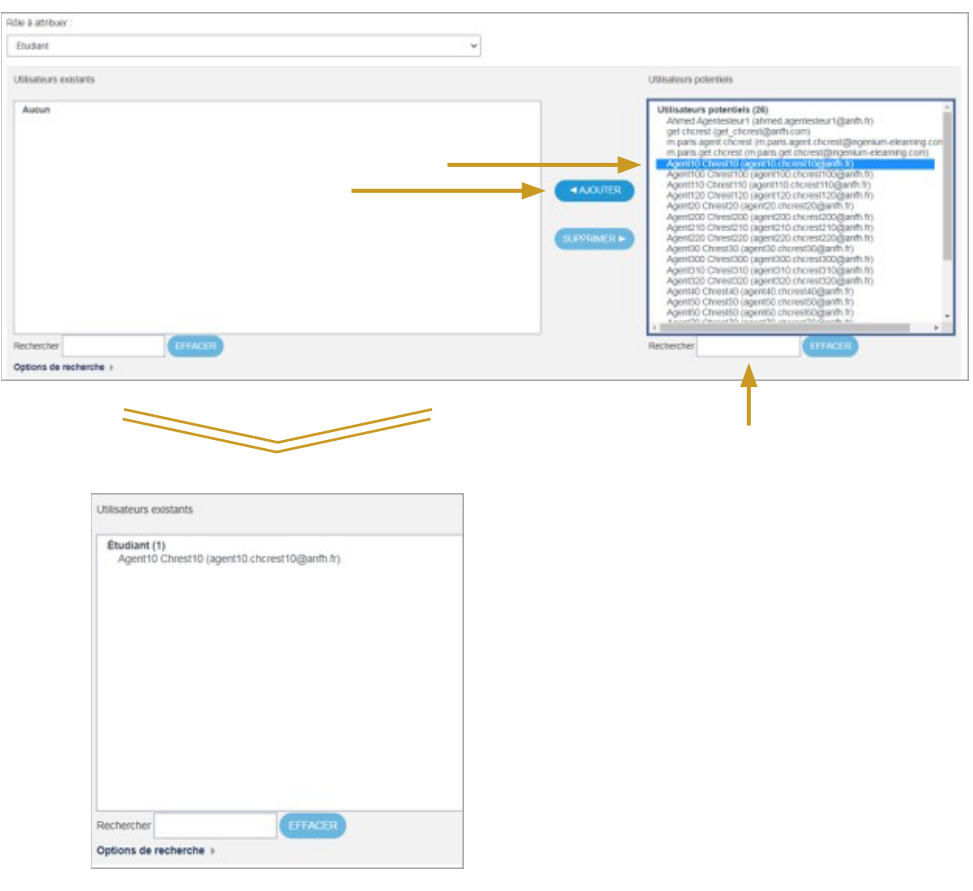

### **Suivre la progression des agents dans une session de formation.**  Suivre les étapes 1 à 5

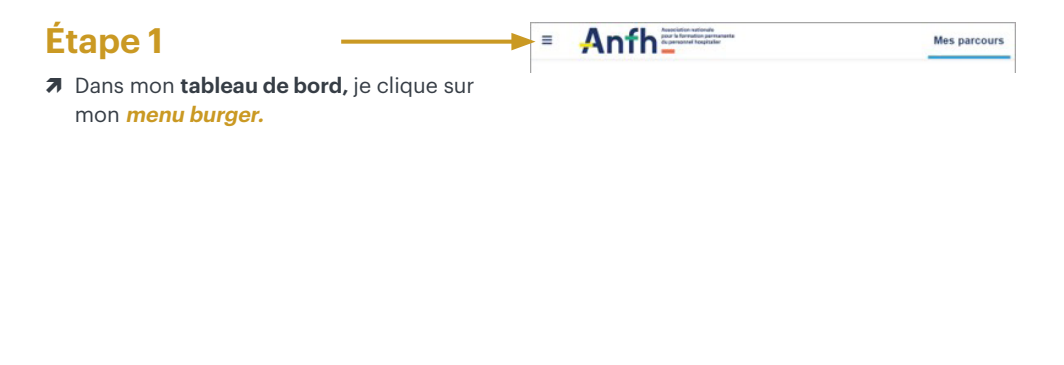

### **Étape 2**

 $\overline{\mathbf{a}}$  Je clique sur **Gestion des contenus et des catégories.**

Gestion des contenus et catégories

### **Étape 3**

- $\overline{\mathbf{a}}$  Je clique sur le **nom de ma session.**
- Ò **Je descends en bas de la page.**

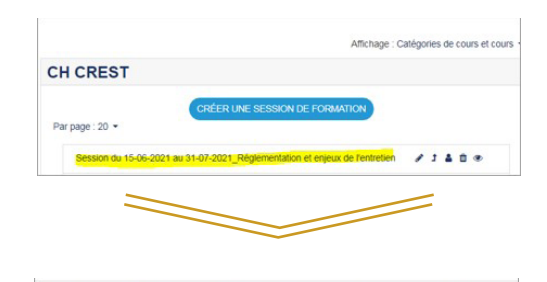

 $\overline{\mathcal{A}}$  Je clique sur **affichage.** 

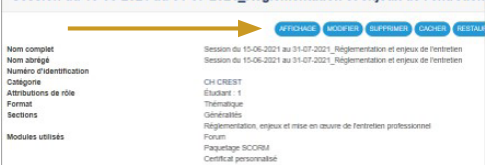

Session du 15-06-2021 au 31-07-2021 Réglementation et enjeux de l'entretien

Ò Je clique sur **vue d'ensemble des inscrits.**

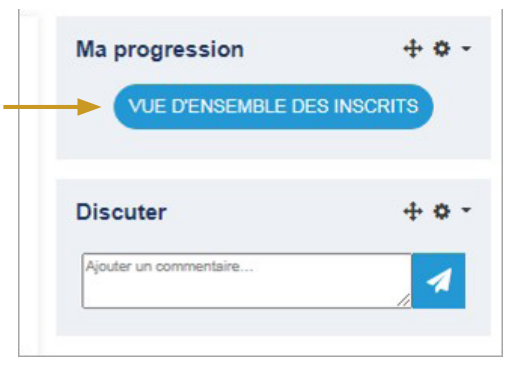

### **Étape 5**

Ò Je peux **observer la progression** des inscrits à la session.

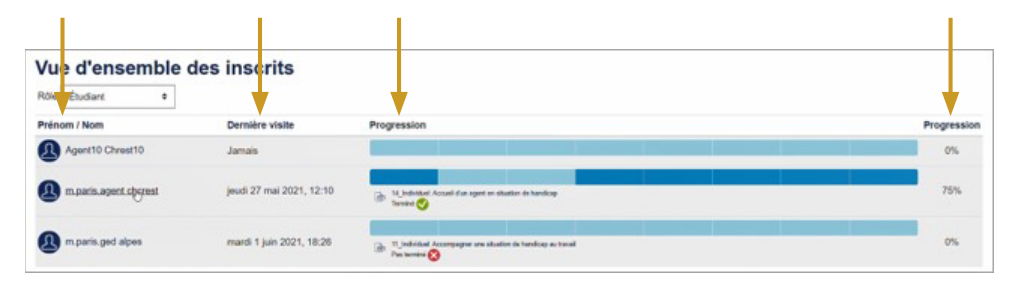

. . . . . . . . . . . .

. . . . .

<span id="page-22-0"></span>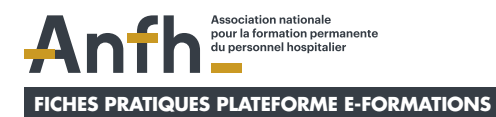

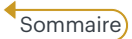

Mes parcours

# **6. Je gére mes utilisateurs**

### **Étape 1**

 $\overline{\mathbf{z}}$  Dans mon **tableau de bord**, je clique sur mon **menu burger.**

### **Étape 2**

Ò Je clique sur **Gestion des contenus et des catégories.**

Gestion des contenus et catégories

Anfh

### **Étape 3**

- Ò Je clique sur **la roue crantée** au niveau de mon établissement.
- $\overline{\mathbf{a}}$  Je clique sur *gérer mes utilisateurs.*

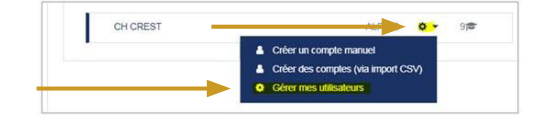

Gérer mes utilisateurs

**Au niveau d'un compte utilisateur je peux :** 

- $\pi$  Visualiser son dernier accès (date/heure)
- **∂** Supprimer son profil **in** → À éviter car supprime toutes les données de l'utilisateur sur les sessions qu'il aura suivi.
- $\overline{\phantom{a}}$  **Suspendre son profil**  $\overline{\phantom{a}}$  : compte non supprimé mais qui ne peut plus se connecter à la plateforme.
- $\pi$  Modifier son profil  $\Phi$ : accès au formulaire/fiche profil de l'utilisateur.

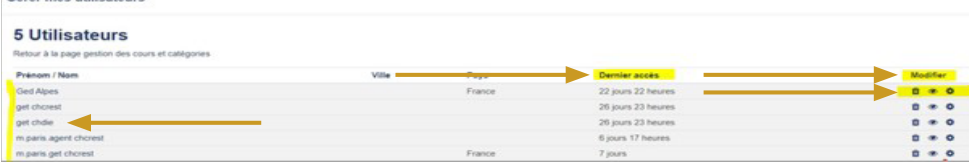

### **Étape 5**

- $\overline{\phantom{a}}$  Je clique sur l'utilisateur dont je souhaite **regarder/modifier le profil.**
- Ò J'accède **aux différents champs** du profil de l'utilisateur avec la possibilité de les modifier (attention de bien respecter les règles de création de comptes sur le nom d'utilisateur et l'adresse mail !) et de lui regénérer un nouveau mot de passe s'il en a fait la demande (et de lui communiquer s'il n'a pas d'adresse mail).

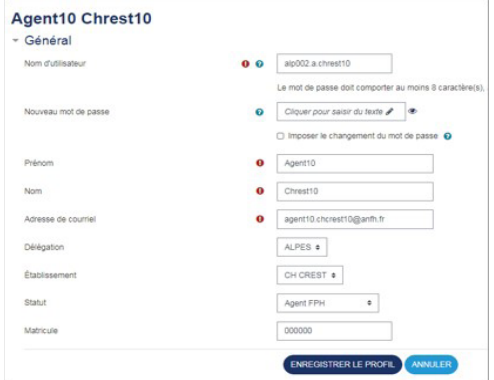

<span id="page-24-0"></span>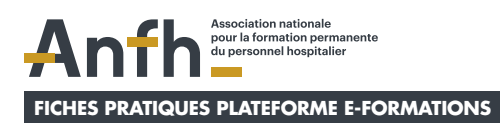

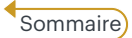

# **7. Je relance des apprenants à suivre une session de formation**

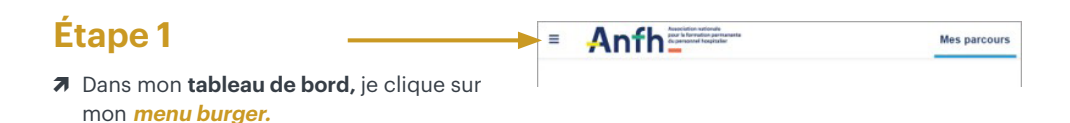

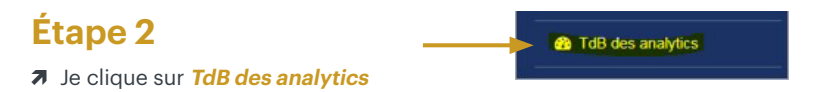

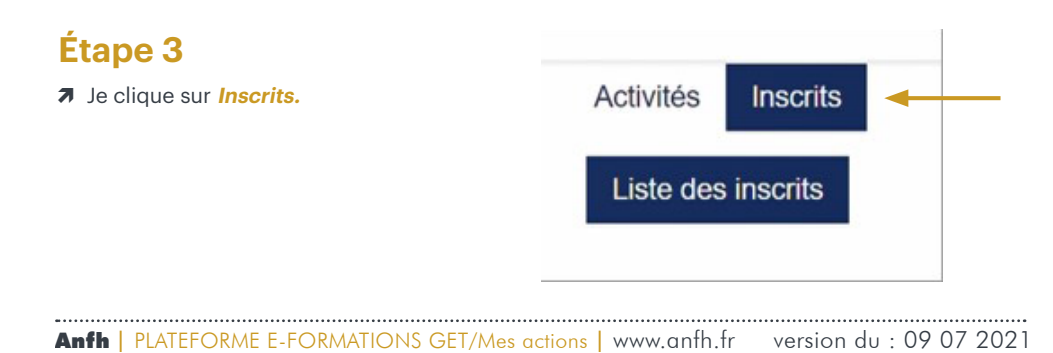

Ò **Je sélectionne la session**  dans laquelle je souhaite relancer des utilisateurs.

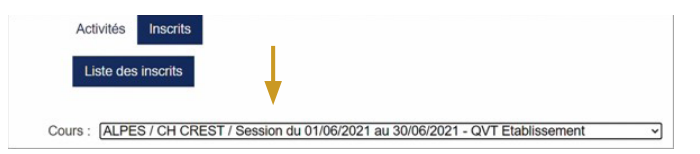

### **Étape 5**

- Ò Je sélectionne **les utilisateurs**  que je souhaitent relancer.
- $\overline{\mathbf{z}}$  Je clique sur **relancer**.

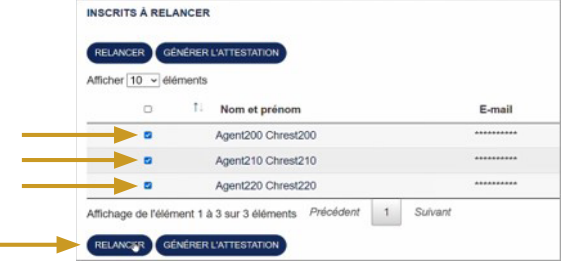

### **Étape 6**

- Ò **Je rédige le sujet du message.**
- Ò **Je rédige le contenu du message**  (ex : Attention ! la session va bientôt se terminer donc n'oubliez pas de la suivre avant sa fermeture qui aura lieu le XX-XX-XXXX)
- Ò Je coche **Mail + Notification** (les utilisateurs recevront ce message par mail et aussi une notification sur leur tableau de bord).
- $\overline{\mathbf{a}}$  Je clique sur **envoyer.**

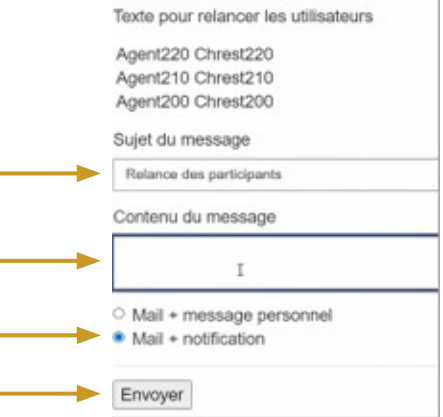

<span id="page-26-0"></span>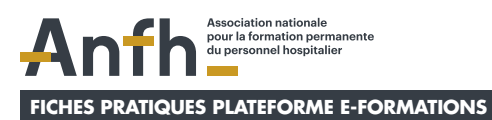

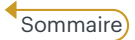

# **8. Je délivre un certificat de suivi de formation**

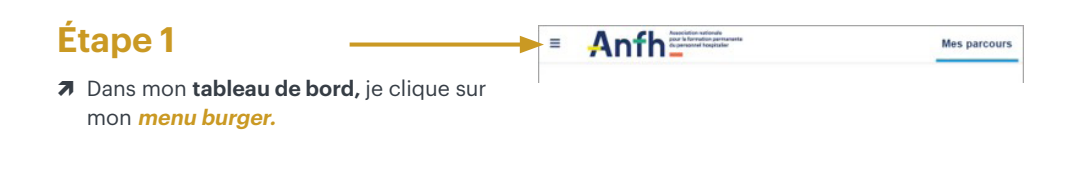

### **Étape 2**

Ò Je clique sur **Gestion des contenus et des catégories.**

Gestion des contenus et catégories

### **Étape 3**

- $\pi$  Je clique sur le **nom de ma session.**
- Ò **Je descends en bas de la page.**

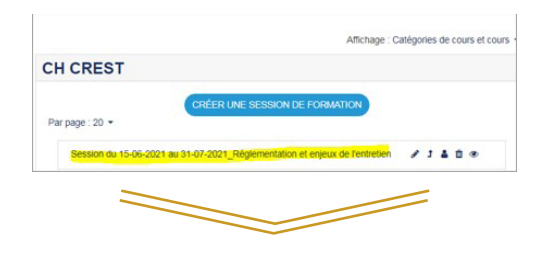

 $\overline{\mathcal{A}}$  Je clique sur **affichage**.

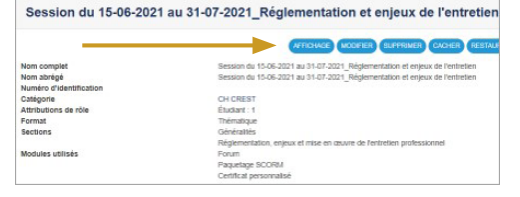

### **Étape 4** Ma progression  $+8$ Ò Je clique sur **vue d'ensemble des inscrits. VUE D'ENSEMBLE DES INSCRITS Discuter** + 0 -Ajouter un commentaire...

### **Étape 5**

Ò Je visualise quels sont les apprenants qui ont **terminé leur session de formation à 100 %.**

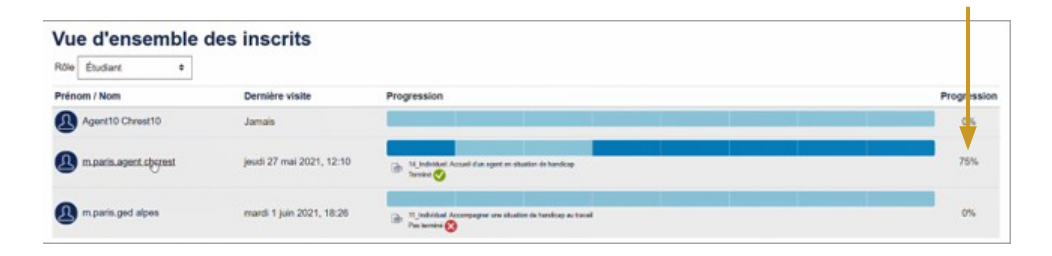

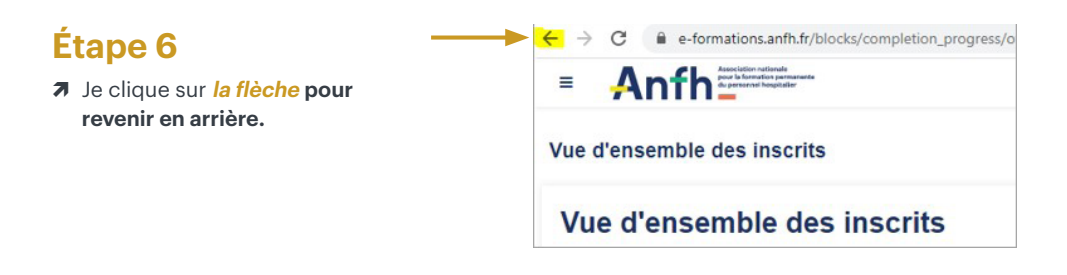

#### Ò Je clique sur **certificat de suivi de formation.**

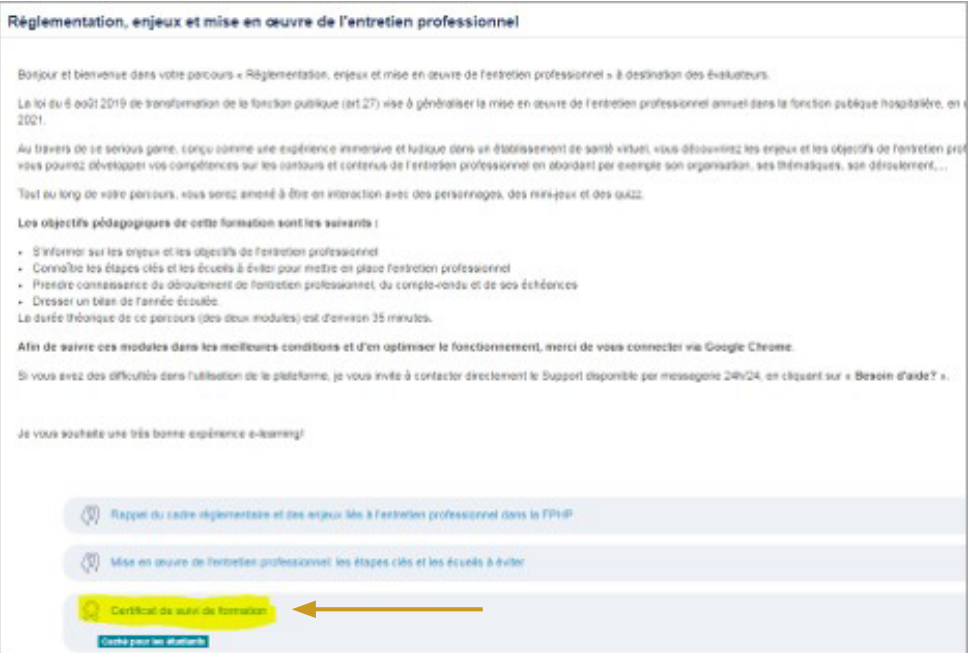

### **Étape 8**

. . . . . . . . . . . . . .

### $\overline{\phantom{a}}$  Je clique sur *télécharger*  $\overline{\phantom{a}}$ .

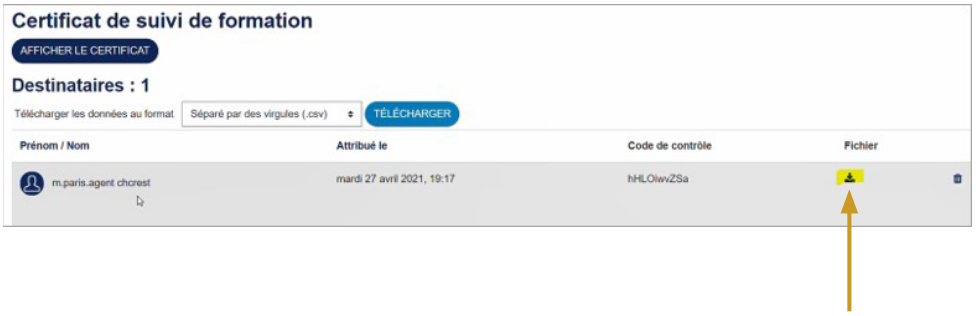

. . . . . . . . . . . . . .

. . . . .

- $\overline{\phantom{a}}$  Je **vérifie** que toutes les informations sur le certificat sont correctes.
- Ò Je **télécharge** le certificat.
- Ò Je **l'imprime.**
- Ò Je **le signe/le fais signer à la personne responsable.**
- Ò Je **le remets à l'agent.**

#### CERTIFICAT DE SUIVI DE FORMATION

#### m.paris.agent chcrest

#### A suivi la formation :

Session du 25/04/2021 au 15/05/2021 - QVT Niveau individuel - PLAN

Du 25 avril 2021 au 15 mai 2021

Pour une durée estimée de : 40 minutes

L'apprenant(e) a parcouru toutes les étapes du module.

, le m'engage à conserver pur tout support appropré et pour une durée d'au moins 4 années à compter de<br>la fin de la formation l'ensemble des pleces justifications permettent de démocrare la réalité de l'octobrie<br>y affireme

Fait le 27 avril 2021

Signature

 $\bar{b}$ 

<span id="page-30-0"></span>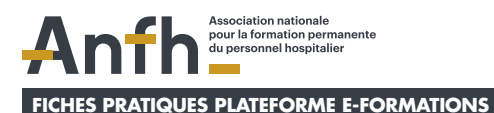

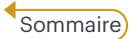

# **9. Je suis les données des sessions de formation depuis mon tableau de bord analytics**

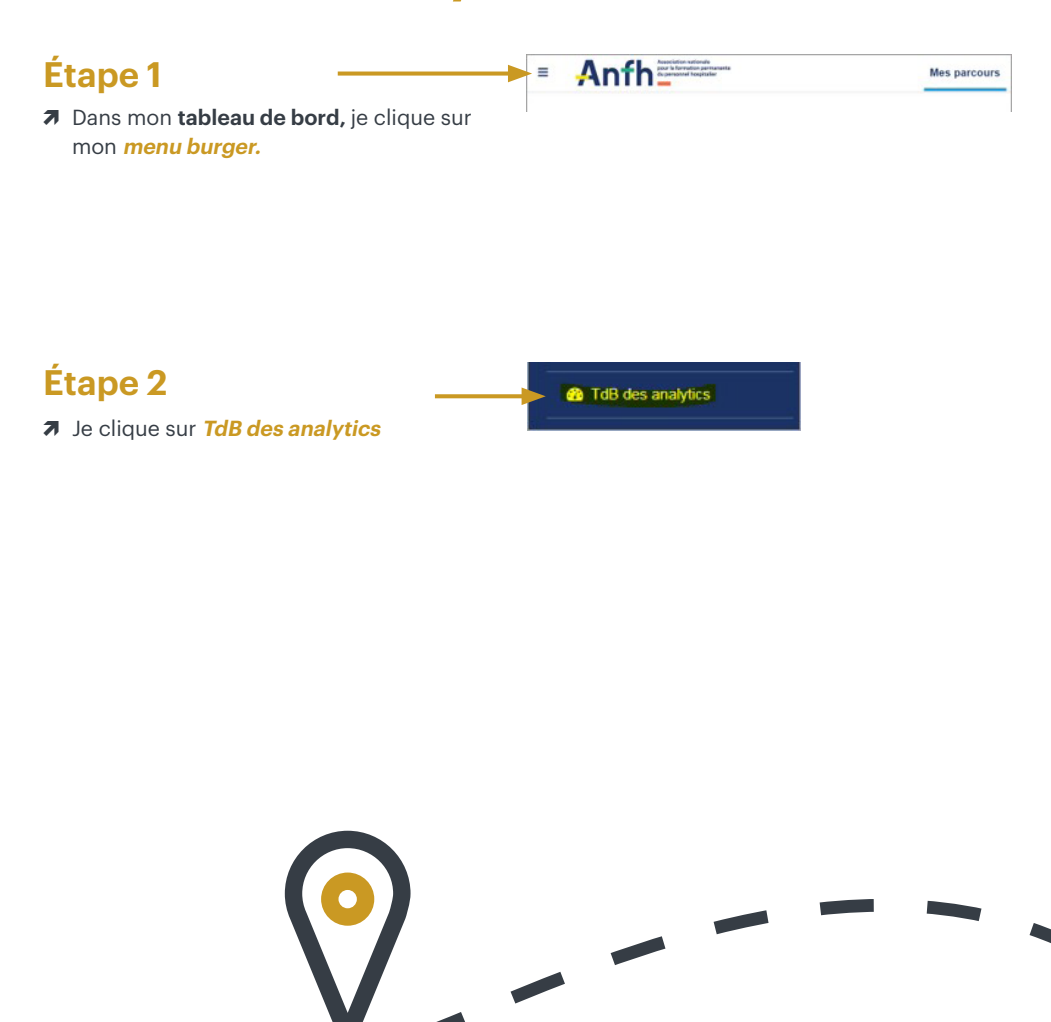

- Ò **J'accède à un certain nombre de données au niveau de mon établissement concernant :**
	- Toutes les sessions de formation créées au niveau de chaque établissement.
- Je retrouve la **liste de toutes les sessions**  de formation de mon établissement.
- Je clique sur **activités** pour visualiser l'ensemble des données par session auxquelles j'ai accès.
- $\Theta$  J'édite les informations sur une période donnée OU je ne prends pas en compte

une période précise en cochant la case **ne pas prendre en compte la période.**

**J'exporte différentes données souhaitées sous format Excel** en cochant les cases qui s'y rapportent.

Export CSV

Authoriz du court Complétion des activités 3 Suivi des packages SCORIV D. Subjective major Certification Exporter

 $\overline{\mathbf{x}}$ 

**O** Le symbole **m** me permet d'accéder à la **description de chaque catégorie de données.**

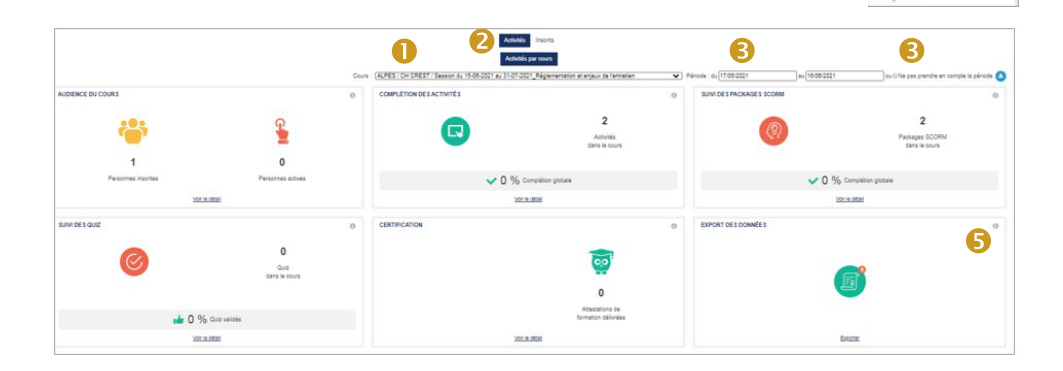